**A [29/2016. \(VIII. 26.\) NGM rendelett](https://www.nive.hu/Downloads/Szakkepzesi_dokumentumok/rendeletek_es_kozlemenyek/DL.php?f=29_2016_VIII_26_NGM_rendelet.pdf)el módosított 27/2012 (VIII. 27.) NGM rendelet szakmai és vizsgakövetelménye alapján.**

**Szakképesítés, azonosító száma és megnevezése**

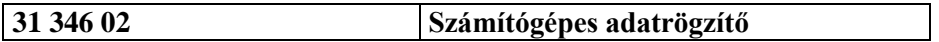

Tájékoztató

A vizsgázó az első lapra írja fel a nevét!

Ha a vizsgafeladat kidolgozásához több lapot használ fel, a nevét valamennyi lapon fel kell tüntetnie, és a lapokat sorszámmal el kell látnia.

Használható segédeszköz: –

**Értékelési skála:**

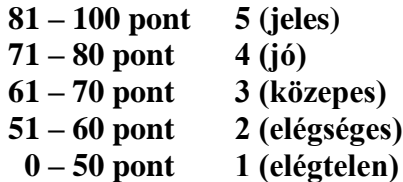

**A javítási-értékelési útmutatótól eltérő helyes megoldásokat is el kell fogadni.**

**A vizsgafeladat értékelési súlyaránya: 70%.**

# **Tájékoztató a vizsgázó számára**

- 1. A feladat megoldása előtt a teljes feladatsort olvassa végig!
- 2. Javasoljuk, hogy a feladatot a sorszámok sorrendjében hajtsa végre, mert a másolás, korrektúrázás szövegét és a táblázatkezelési feladat adatait a dokumentumszerkesztés során fel kell használnia!
- 3. A feladatsor korrektúrával kiegészített másolási feladatot is tartalmaz, melynek **időtartama 10 perc.** A másolás megkezdése előtt a munkalap élőfejébe be kell írnia a **saját nevét** és be kell szúrnia **az aktuális dátumot** – ez nem tartozik a 10 perces időtartamba!
- 4. A másolás a vizsgát felügyelő személy indítására kezdődhet, időtartamát stopperórával méri, amit a vizsgabizottság tagja ellenőriz. A feladat indítását: "Figyelem! Rajt!", befejezését: "Állj!" vezényszó jelzi.

Figyeljen arra, hogy a szövegben jelzett korrektúrák az elvégzendő szerkesztési műveletet jelzik, amelyek a feladatlap jobb oldalán találhatók!

5. A gépelési-korrektúrázási időt meghosszabbítani csak indokoltan, pl. technikai hiba esetén lehet. A hibát és elhárításának időtartamát a vizsgafelügyeletet ellátó személy jegyzőkönyvben rögzíti. A hiba elhárítására fordított idő az adott vizsgázó esetében pótolható.

A másolt és korrektúrázott szöveget a 10 perc elteltével – az "Állj!" vezényszó elhangzása után – azonnal el kell mentenie, **ki kell nyomtatnia,** majd be kell zárnia a dokumentumot. A nyomtatott és elektronikusan tárolt változatnak mindenben meg kell egyeznie.

- 6. Az irat formátumát a levelezés szabályai és a tanult levélforma szerint kell kialakítania.
- **7. Ha az Ön által használt program nem tartalmazza a feladatsorban szereplő beállítás, szerkesztési művelet stb. valamelyikét, alkalmazza a hozzá legközelebb álló hasonló megoldást!**
- 8. Munkája közben ne feledkezzen meg a feladat rendszeres mentéséről!
- 9. A feladat befejezése után tekintse át és ellenőrizze munkáját, az esetleges hibákat javítsa ki!
- 10. Az elkészített dokumentumokat (vagy azok egy részét) a feladat szerint a vizsgázónak kell kinyomtatnia. Ez után a feladatban javítani, módosítani a megoldási időn belül sem lehet. Munkáját csak egy alkalommal nyomtathatja ki!
- 11. Technikai hiba esetén a felügyelő tanárnak azonnal jelezze a hibát! Az ügyeletet ellátó rendszergazda értesítése a felügyelő tanár feladata.

*Ön egy rendezvényeszközöket kölcsönző cégnél lát el adminisztratív feladatokat. Ajánlatot készítenek az egyik érdeklődő ügyfelüknek. A levelet, a táblázat számításait és a diagramot Önnek kell elkészítenie az alábbi utasítások szerint!* 

### *\* A feladatban található bármely név, adat fiktív, a valósággal való esetleges egyezése véletlen egybeesés!*

- 1. Készítsen egy mappát (könyvtárat) a vizsgaszervező által megadott meghajtón! A mappa megnevezése az **Ön teljes neve\_<aktuális dátum>** legyen! A továbbiakban minden dokumentumot ebbe a mappába kell mentenie!
- 2. Másolja át a vizsgaszervező által megadott meghajtó **3134602\_sz\_adatrögzítő/Forrás** könyvtárában lévő következő fájlokat az Ön által létrehozott mappába: **eszkoz.jpg, logo.jpg, szoveg.doc** és **tablazat.xls!**

# **A)Gépírási feladat (másolás, korrektúrázás)**

3. Indítsa el a szövegszerkesztőt, a dokumentum élőfejébe – balra igazítva – írja be a **saját nevét,** a jobb margóhoz szúrja be az **aktuális dátumot,** majd mentse a fájlt az Ön által létrehozott mappába Saját név gépírás parti néven a program alapértelmezett formátumában! A másolást és korrektúrázást ebben a dokumentumban kell elkészítenie, amelyet a vizsgát felügyelő személy "Figyelem! Rajt!" vezényszavára kezdhet el.

A másolásra, korrektúrázásra rendelkezésre álló idő (10 perc) letelte és az "Állj!" vezényszó elhangzása után azonnal mentse, **nyomtassa ki** és zárja be a dokumentumot! A nyomtatott és elektronikus fájl szövegének mindenben meg kell egyeznie!

### **Ha a szöveget nem fejezte be a rendelkezésére álló 10 perc alatt, azt a feladatkészítés hátralévő idejében még befejezheti, de az elmentett és kinyomtatott feladatrészhez már nem térhet vissza! A szöveget a későbbiekben fel kell majd használnia a levél készítéséhez!**

A másolási hibákat a gépírási szabályok szerint fogják értékelni. Hibánként 1-1 pont levonás jár. Ha a szöveget nem fejezte be a rendelkezésére álló idő alatt, szavanként 1-1 pontot kell levonni (max. 5 pont) – a szavak hosszától függetlenül. Hibának számít a befejezetlen szó is. A korrektúra végrehajtása szintén 1-1 pontot ér.

#### **A másolás/korrektúrázás feladatlapja a feladatsor végén található.**

#### **B) Táblázatkezelési feladat**

- 4. Nyissa meg a **tablazat.xls** fájlt, és mentse el az 1. pont szerint létrehozott mappába **Saját név\_táblázat\_parti** néven a táblázatkezelő program alapértelmezett formátumában!
- 5. A munkalapon az ajánlat adatait találja a rendezvényeszközök kölcsönzéséhez. Nevezze át a **Munka1** munkalapot **Ajánlat** névre!
- 6. Az **Ajánlat** munkalapon
	- állítsa a munkalapot fekvő tájolásúra;
	- legyen a nagyítás 1 oldal széles és egy oldal magas;
	- a margó minden oldalon 2 cm;
	- a táblázatot igazítsa az oldalon vízszintesen és függőlegesen középre;
	- az élőfejbe középre írja be a **saját nevét**;
	- az élőlábba balra írja be az **Írásbeli vizsga – számítógépes adatrögzítő** szöveget, jobbra szúrja be (mezőkóddal) az **aktuális dátumot;**
- a teljes munkalapon használjon Arial betűtípust, 10 pt méretű betűket;
- minden cellában igazítsa az adatokat függőlegesen középre;
- a táblázat elé szúrjon be egy új sort!
- 7. Állítsa be az oszlopok szélességét és a sorok magasságát:
	- az oszlopok szélessége: **A** = 25, **B:H** és **J** = 12, **I** = 15 egység;
	- a sorok magassága: **1.** = 50, a **2.** és **27.** = 30 egység!
- 8. Alakítsa ki a táblázat címét a következők szerint:
	- Egyesítse az **A1:J1** cellatartományt!
	- Ide szúrjon be egy tetszőleges WordArt objektumot, melynek szövege a RENDEZVÉNYESZKÖZÖK AJÁNLATA legyen (nagybetűkkel)!
	- Formázza a szöveget Arial típusú, 24 pt méretű, sötétkék színű és félkövér stílusú karakterekkel!
	- Az objektum méretét igazítsa a betűk nagyságához, majd helyezze el az egyesített cellatartományban vízszintesen és függőlegesen kb. középre!
- 9. Az oszlopcímeket igazítsa vízszintesen (is) középre, majd az **A** oszlop adataival együtt sortöréssel több sorba! Ügyeljen az adatok értelemszerű tagolására és arra, hogy a cellákban minden adat jól olvasható legyen!
- 10. Végezzen számításokat az alábbiak szerint:
	- A **D** oszlop megfelelő celláiban összesítse az eszközök bérleti és mosási díjait!
	- Az **F** oszlopban a mennyiség (E oszlop), valamint a bérleti és mosási díj összesített adata (D oszlop) alapján számolja ki az eszközök nettó bérleti díját!
	- A **G** oszlopban adja meg az eszközök nettó bérleti díja alapján a bruttó bérleti díjakat (27%-os áfával számoljon)!
	- A cég egyes eszközeinek kölcsönzésére most kedvezményt ad; ennek mértékét a **B30** cellában találja. Alkalmazzon erre a cellára % számformátumot (tizedesjegy nélkül), majd a **H** oszlopban számolja ki a bruttó bérleti díj (G oszlop) és a kedvezmény mértékének figyelembevételével az eszközök bérlésének kedvezményeit! Alkalmazzon abszolút vagy vegyes cellahivatkozást!
	- Az **I** oszlop celláiban számolja ki a kedvezményes bérleti díjat (a bruttó díj és a kedvezmény összege alapján)!
	- A **B27:I27** tartomány celláiban függvény használatával adja össze az adatokat!
- 11. A számítások alapján végezzen kimutatást a megfelelő **függvény** alkalmazásával az alábbiak szerint:
	- A **B31** cellában adja meg a rendezvényeszközök számát!
	- A **B32** cellában azoknak az eszközöknek a számát, amelyek mosási díja 100 Ft felett van (lsd. C oszlopban)!
	- A **B33** cellában jelenítse meg a mosási díj átlagát!
	- A **B34** cellában adja meg a legmagasabb, a **B35** cellában a legalacsonyabb bérleti + mosási díjat (lsd. D oszlop)!
	- A **B36** cellában az összesített kedvezményes bérleti díj (I27 cella adatának) tízes számjegyre kerekített összege jelenjen meg!
- A **B37** cellában minősítse az ajánlatot! Ha a kerekített kedvezményes bérleti díj összege (B36 cella értéke) kevesebb, mint 150000, akkor a cellában jelenjen meg a "kedvező" szó, ha több, akkor a "kedvezőtlen" szó! (Ha nem számolt kerekített értéket, akkor az I27 cellára hivatkozzon!)
- 12. Alkalmazzon számformátumot az alábbiak szerint:
	- az **E3:E27,** valamint a **B31:B32** cellákban egyéni számformátumot: a számok mellett jelenjen meg a **db** mértékegység (ügyeljen a szóköz beállítására is)!
	- a többi, számértéket tartalmazó cellára **Ft** pénznemformátumot (a számok hármas tagolással, tizedesjegyek nélkül jelenjenek meg)! Ügyeljen arra, hogy a **B30** cellában a % számformátuma változatlan maradjon!
- 13. Formázza a táblázatot a következők szerint
	- Szegélyezze az **A2:J2,** az **A3:J26,** az **A27:J27** és az **A30:B37** cellatartományt körül vastag, belül vékony, folyamatos szimpla vonallal!
	- Formázza félkövér betűstílussal az **A2:J2,** az **A27:I27** tartományban és a **B37** cellában az adatokat! Ezeken a cellákon helyezzen el világoskék színű kitöltést is!
	- A **J27** cellába szúrjon be egy 1,5 pt vastagságú, sötétkék színű, egyenes vonalú alakzatot, átlós irányban!
	- A **J2** cellához szúrjon be megjegyzést, melynek szövege a **Törés, megrongálódás vagy hiány esetén fizetendő érték.** legyen! Tegye láthatóvá a megjegyzést, de ne takarja a táblázat adatait!
- 14. Egyesítse az **F30:G37** cellatartományt! Ide szúrja be a **logo.jpg** képet! Méretét állítsa be úgy, hogy elférjen az egyesített cellatartományban!
- 15. Szúrjon be egy új munkalapot, melyet nevezzen el **150** névre! Az **Ajánlat** munkalapon szűrje ki a táblázatban azokat az eszközöket, amelyekből 150 db-ot kívánnak kölcsönözni! A szűrés eredményét – az oszlopcímekkel együtt – illessze be a **150** elnevezésű munkalapra az **A1** cellától kezdődően!

Térjen vissza az **Ajánlat** munkalapra, ahol törölje a szűrési feltételt, a választót hagyja bekapcsolt állapotban!

# **A továbbiakban a 150 nevű munkalapon dolgozzon!**

- 16. A munkalapon:
	- Rejtse el a **B, C, E, H** és **J** oszlopokat!
	- A további, adatokat tartalmazó oszlopok szélességét méretezze úgy, hogy minden adat jól olvasható legyen és kiférjen az oldalon! A sorok magasságát igazítsa a tartalomhoz! Ügyeljen a tartalom értelemszerű tagolására is!
	- Korrigálja a táblázat szegélyeit!
- 17. Rendezze a rendezvényeszközök adatait a kedvezményes bérleti díjak (I oszlop) alapján csökkenő sorrendbe!
- 18. Készítsen **térhatású kördiagramot** a rendezvényeszközök kedvezményes bérleti díjairól, és helyezze el a táblázat alatt, az **A13:I30** cellatartományban!
	- A jelmagyarázat alul jelenjen meg, amely tartalmazza a rendezvényeszközök nevét!
	- A diagram címeként írja be **A 150 db-os rendezvényeszközök kedvezményes bérleti díja** szöveget!
- A diagramon jelenjenek meg az adatfeliratok!
- Szegélyezze a diagramterületet 1,5 pt vastagságú, sötétkék színű, folyamatos szimpla vonallal!
- A diagram minden adatát formázza Arial Narrow típusú és fekete színű karakterekkel!
- 19. Mentse és zárja be a fájlt!

# **C) Tartalmi és dokumentumszerkesztési feladat**

- 20. Nyissa meg a **szoveg.doc** fájlt, majd mentse másként **Saját név\_levél\_parti** néven a korábban létrehozott mappájába a szövegszerkesztő program alapértelmezett formátumában!
- 21. A szöveg végére másolja be a gépírás (másolás, korrektúrázás) megoldását!

# *Ha a 10 perces másolási idő alatt nem sikerült befejeznie a szöveget, most megteheti, de ezért pontot nem fog kapni!*

- 22. A teljes dokumentumra vonatkozóan állítsa be az alábbiakat:
	- az alsó, felső és a bal margó: 2,5 cm, a jobb oldali margó: 1,7 cm;
	- az élőfej első oldala legyen eltérő a többi oldal élőfejétől;
	- a dokumentum betűtípusa: Arial; -mérete: 11 pt (az élőfejekben és élőlábakban is);
	- a sortávolság: szimpla;
	- a levélszöveg bekezdései között 12 pt-os térközt állítson be;
	- a szöveg bekezdéseinek igazítása sorkizárt legyen, és
	- alkalmazzon automatikus szükség szerint kézi elválasztást!

# **A fentiektől eltérő beállítások is lehetnek, amelyeket a megfelelő helyen jelezzük!**

23. Alakítsa ki az **első oldal élőfejét** az alábbi mintának és az utasításoknak megfelelően:

Fanni Party Kft. 8200 Veszprém, Pápai út 83. Telefonszám: 06 (88) 543 544 Honlap: www.fanniparty.hu E-mail: fanni@party.hu

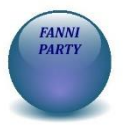

- Írja be az adatokat középre igazított tabulátorral 3 cm-hez helyezve egymás alá 5 bekezdésbe, sötétkék betűszínnel (ügyeljen az élőfejben a betűtípus és -méret beállítására is)!
- Az elektronikus címekről ha megjelenik távolítsa el a hivatkozást!
- A **kft. teljes nevét** formázza nagybetűkkel, félkövér stílusú karakterekkel!
- Az élőfej felett és alatt helyezzen el folyamatos dupla vonalstílusú, sötétkék színű, 0,75 pt vastagságú szegélyt!
- Az élőfejben pontosan a jobb oldali margóhoz szúrja be a **logo.jpg** képet! A méretét igazítsa az élőfej magasságához (ügyeljen arra, hogy a kép ne takarja a szegélyvonalakat)!
- Az élőfej után állítson be 24 pt értékű térközt!

#### 24. **Minden oldalon az élőlábba**

- balra írja be az **Írásbeli vizsgafeladat – számítógépes adatrögzítő** szöveget, pontosan a jobb oldali margóhoz a **saját nevét,** majd formázza sötétkék színű, félkövér-dőlt stílusú karakterekkel!
- Az élőláb felett helyezzen el egy ugyanolyan vonalstílusú, színű és vastagságú szegélyt, mint az élőfejben (folyamatos dupla vonalstílus, sötétkék szín, 0,75 pt vastagság)!
- 25. Írja be és rendezze az alábbi adatokat a tanult levélformának megfelelő helyre, igazítsa szabályosan és alkalmazzon helyes térközbeállítást! Egészítse ki értelemszerűen a hiányzó adatokat (lsd. keltezés, iktatószám)!

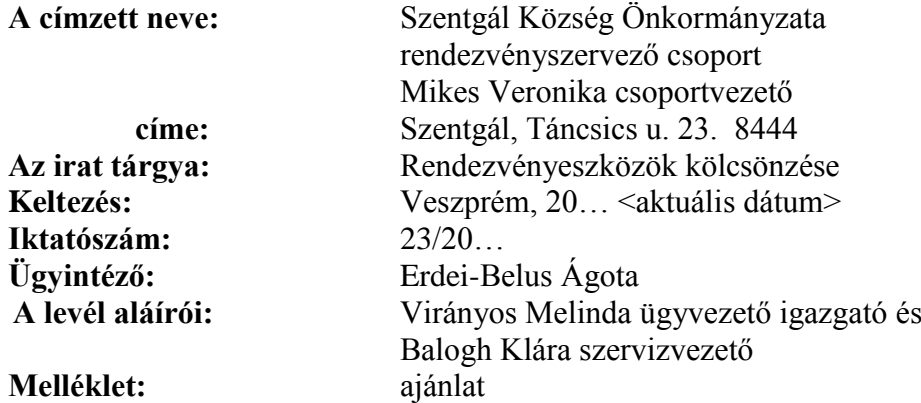

- 26. A szövegben "A kölcsönözhető termékeink:" szövegrészt tegye önálló bekezdésbe, formázza félkövér betűstílussal és sötétkék betűszínnel! A kettőspont után helyezzen el oldal alján megjelenő lábjegyzetet  $\triangleright$  szimbólummal! A lábjegyzet szövege: **Az ajánlat nem valós!** legyen! Formázza a szöveget és a szimbólumot 10 pt-os méretű, félkövér-dőlt stílusú és sötétkék színű karakterekkel!
- 27. A kölcsönözhető termékekre alakítson ki felsorolást (ügyeljen a tagolásra):
	- a felsorolás jele a  $\triangleright$  szimbólum, helye: 1 cm-nél legyen;
	- a tabulátor és a szöveg helyét igazítsa a 2 cm-hez;
	- a bekezdések közötti térköz: 0 pt!
- 28. A felsorolás mellé pontosan a jobb oldali margóhoz igazítva szúrja be az **eszkoz.jpg** képet! A magasságát állítsa 3 cm-re – a rögzített méretarány megtartásával!
- 29. Tegye önálló bekezdésekbe az alábbi mondatokat:

**Eszközeink.**

**Asztali szerviz.**

**Kültéri eszközök.**

**Szállítási feltételek.**

A mondatok (alcímek) után törölje az írásjelet, majd formázza a bekezdéseket azonosan: 12 pt méretű, sötétkék színű, félkövér stílusú, kiskapitális karakterekkel!

30. Helyezze önálló bekezdésbe *"A szállítási szolgáltatás magában foglalja: … nem tartozik bele ebbe a szolgáltatásba."* szövegrészt, majd húzza be balról és jobbról 1-1 cm-rel! Szegélyezze körül folyamatos dupla vonalstílusú, 0,75 pt vastagságú, sötétkék színű szegélyvonallal, alul és

felül 6-6 pt távolságra a szövegtől! A bekezdésen helyezzen el a szegély színével harmonizáló, világos árnyalatú kitöltést!

- 31. A szöveg végére új bekezdésbe szúrjon be egy tetszés szerinti WordArt objektumot, melynek szövege **Ön találja ki az alkalmat, az időpontot, a helyet, a többit mi biztosítjuk!** legyen! Formázza a szöveget Arial típusú, 14 pt méretű, sötétkék színű, félkövér-dőlt stílusú karakterekkel! Az objektum méretét igazítsa a betűk nagyságához, majd rendezze vízszintesen középre!
- 32. Fogalmazza meg a bevezető és a befejező gondolatot, írja a levélszöveg megfelelő helyére az alábbiak figyelembevételével! Ügyeljen a tartalomhoz igazodó nyelvi formára (többes szám első és harmadik személy), a gépelési és helyesírási hibák elkerülésére!
	- A bevezetőben
		- *- Utaljon arra, hogy örülnek a Szentgáli Önkormányzat rendezvényszervező csoportja megkeresésének a vendéglátási eszközök bérlésével kapcsolatban. Az eszközöket hagyományőrző nemzetközi fesztiváljukon szeretnék használni.*
	- A befejezésben
		- *- Fejezze ki reményét, hogy ajánlatuk megfelelő lesz a számukra, és jelezze, hogy várják további megkeresésüket!*
	- *Írjon a levél megfelelő helyére – a tartalomhoz és stílusához illeszkedő – megszólítást és üdvözlést is!*
- 33. Tagolja a levél szövegét további bekezdésekre kerülje a túlzott tagolást! Szükség esetén alkalmazzon kézi oldaltörést! Emelje ki a szövegben félkövér betűstílussal a lényeges mondanivalót!
- 34. A melléklet feltüntetése után szúrjon be oldaltöréssel új oldalt! Ide objektumként/képként illessze be a korábban elkészített táblázat **150** nevű munkalapjáról a táblázatot és a diagramot (lsd. **A1:H30** cellatartomány)! Az objektum szélességét állítsa 15 cm-re – a rögzített méretarány megtartásával –, és igazítsa az oldalon vízszintesen középre!

Ellenőrizze az élőláb adatát és beállításait, szükség szerint javítsa!

#### 35. **A második oldaltól kezdődően az élőfejbe**

- középre igazítva helyezze el a kft. nevét; formázza az első oldal élőfejében alkalmazott beállításokkal (betűtípus, betűméret, szín, stílus, nagybetűs forma);
- az élőfej felett és alatt ugyanolyan stílusú, vastagságú, színű szegélyvonalat helyezzen el, mint az első oldal élőfejében, majd állítson be utána 24 pt értékű térközt!
- 36. Helyezzen el a dokumentumban minden oldalon megjelenő vízjelet, a **logo.jpg** kép felhasználásával, fakítással! A méretét állítsa 150%-osra!
- 37. Mentse, majd nyomtassa ki a dokumentumot, és zárja be a fájlt!

### **Másolás és korrektúrázás**

#### **Gépelje le az alábbi szöveget sortartás nélkül és a jelölt korrektúrákkal kiegészítve, módosítva! A rendelkezésére álló idő: 10 perc! A 10 perc elteltével a megoldást mentse és nyomtassa ki!**

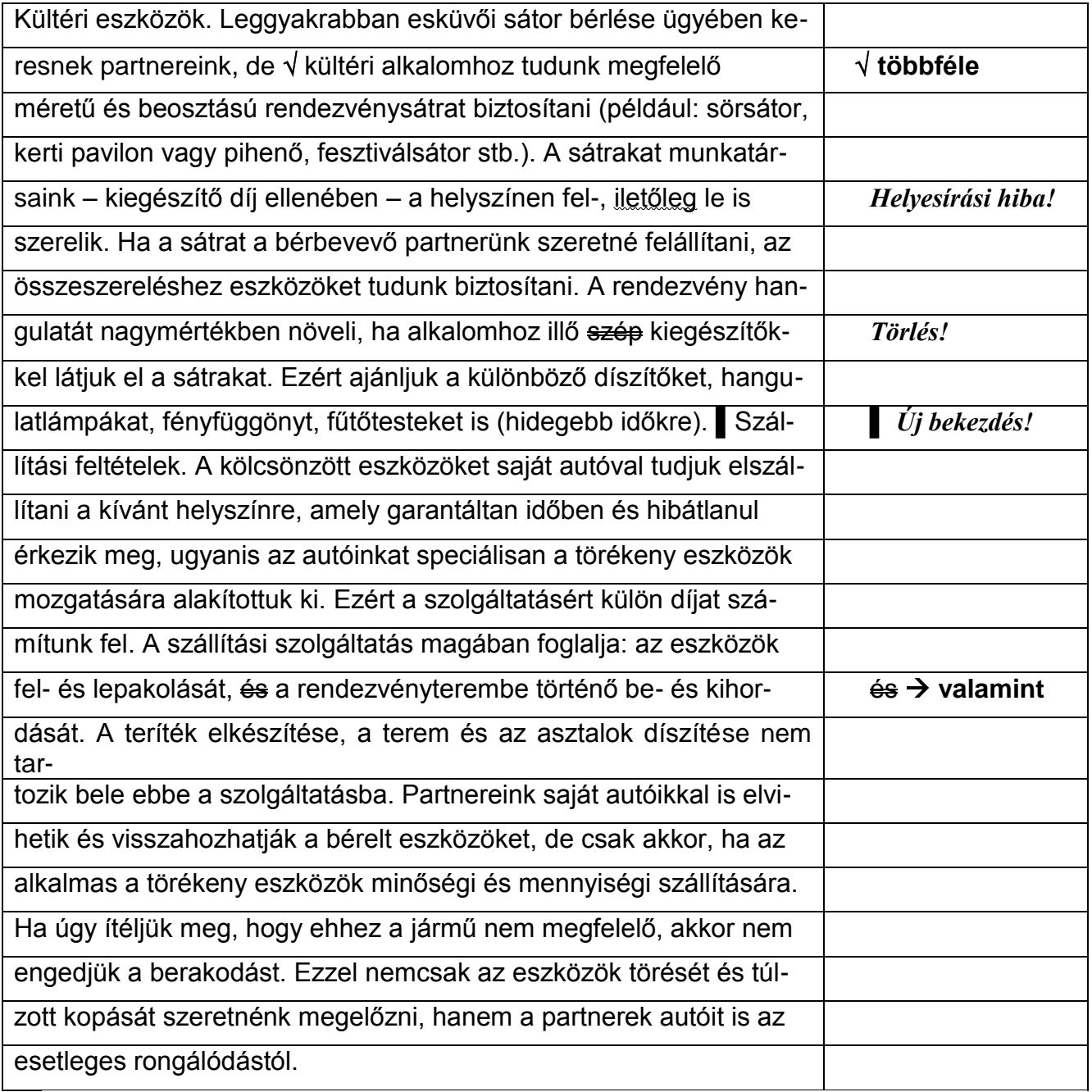